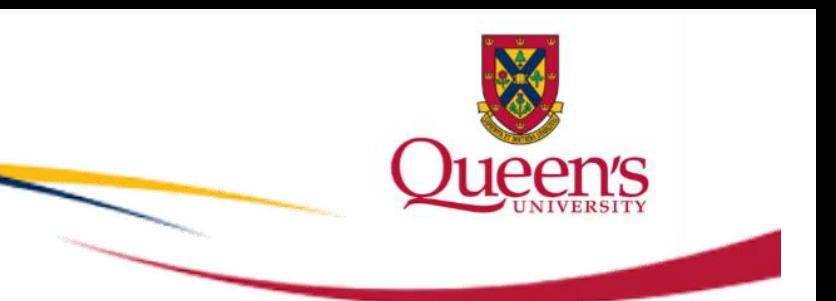

## **GRADING INSTRUCTIONS: Grade Entry Using Self-Service**

Instructors will enter grades using the Faculty Centre.

Administrative Staff will enter grades on the **Administrative Grade Roster** page.

The grades will then be marked as "**Ready for Review**".

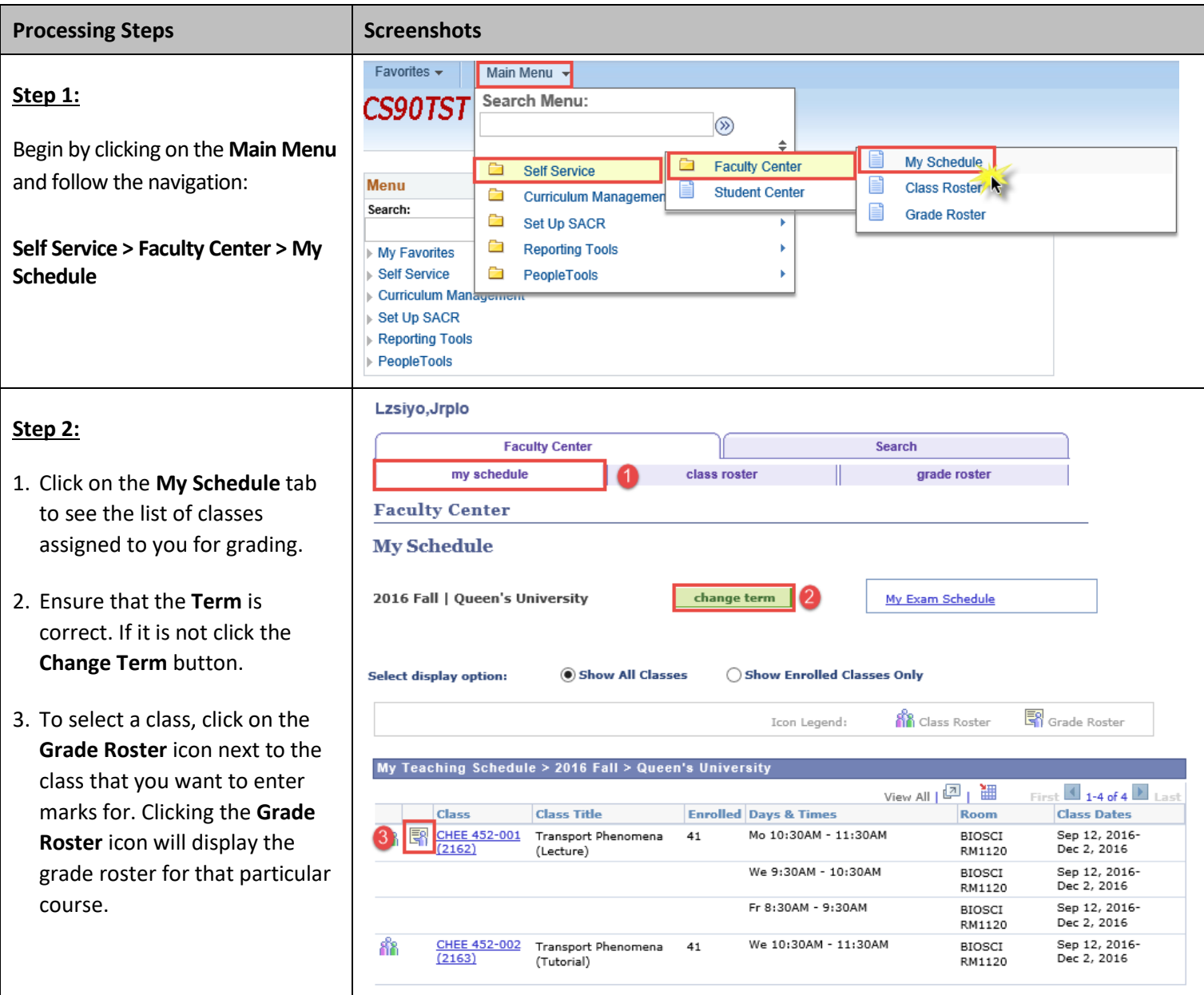

## **Processing Steps**

## **Step 3 :**

- 1. On the **Grade Roster** page, you will see the **Grade Roster Type** which is set by the process of creating the Grade Roster. In this example it is **Final Grade** .
- 2. In the **Grade Roster Action** section, you will see the **Approval Status**. When you receive your Grade Roster, the status will display as **Not Reviewed**. It will remain as this until you set it to **Ready for Review**, which will indicate to the system that your part in the process is complete.
- 3. The **Student Grade** tab is where you will see the list of students enrolled in the class and assigned for you to grade.

**Note:** Before proceeding, verify this list with your class list to ensure that all active students are captured. If not, you should advise the Faculty Grade Manager and have them re -run the Grade Roster process to update the list of students.

**4.** Enter grades directly into the **Roster Grade** field next to the student name in the **Student Grade** section.

> **Note:** To view all marks available to you, click on the Lookup tool to the right of the grade field. This is where you can enter **IN** for incomplete status. **DR** grades will already be displayed for students who have dropped the class.

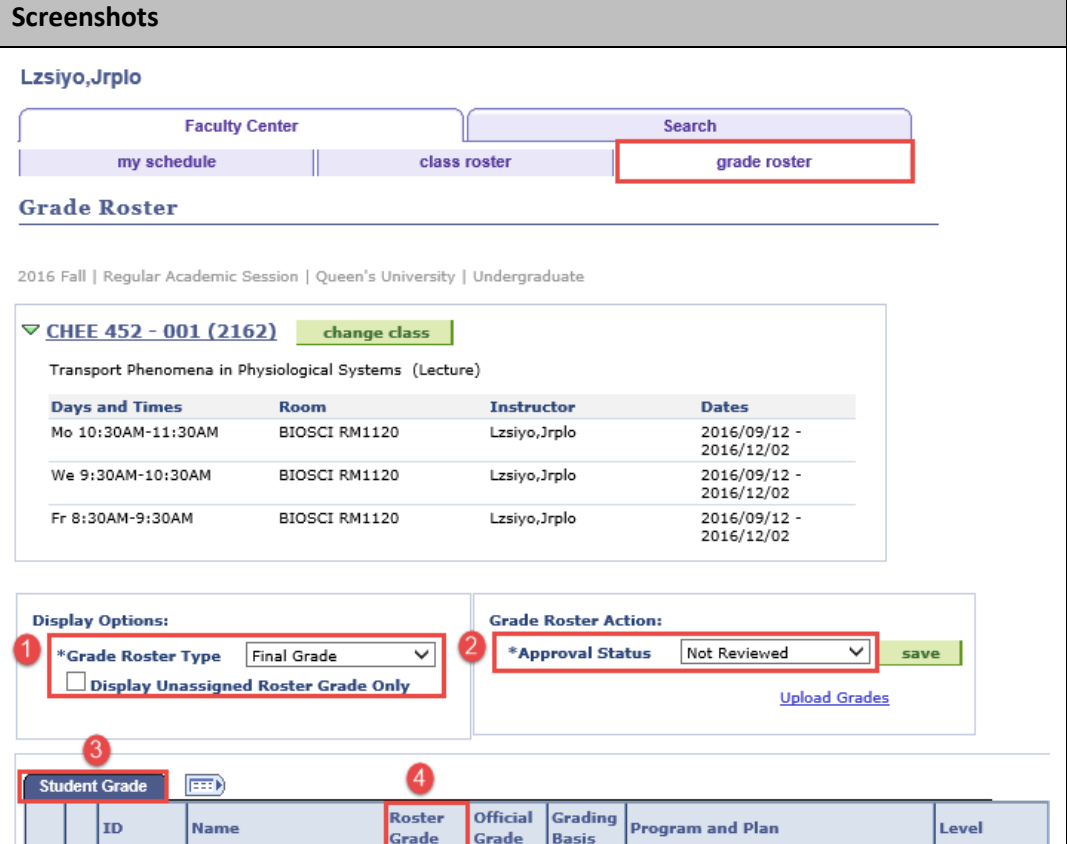

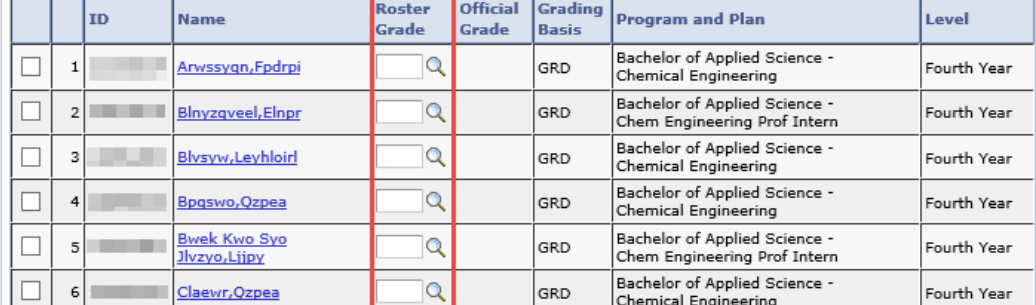

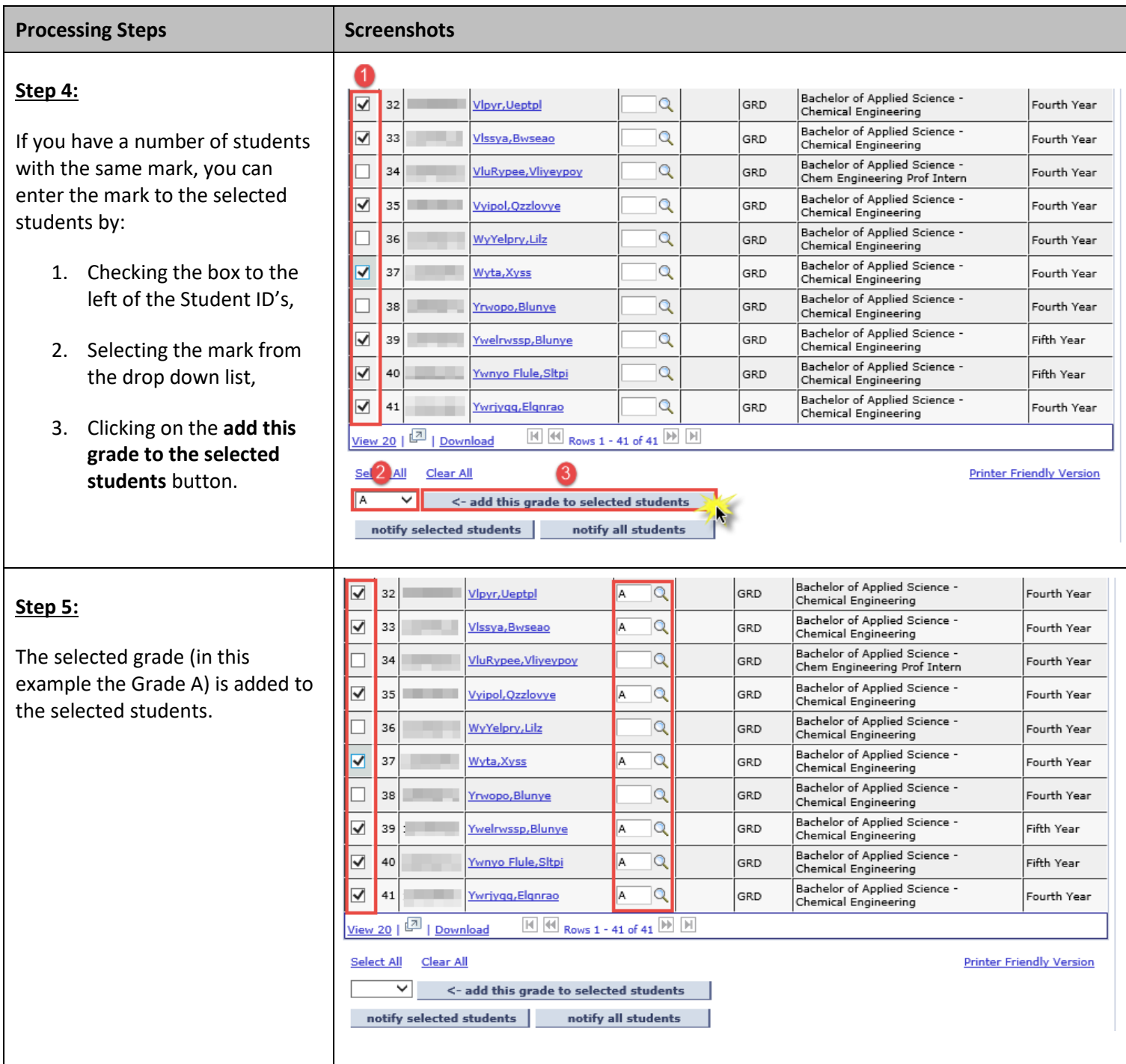

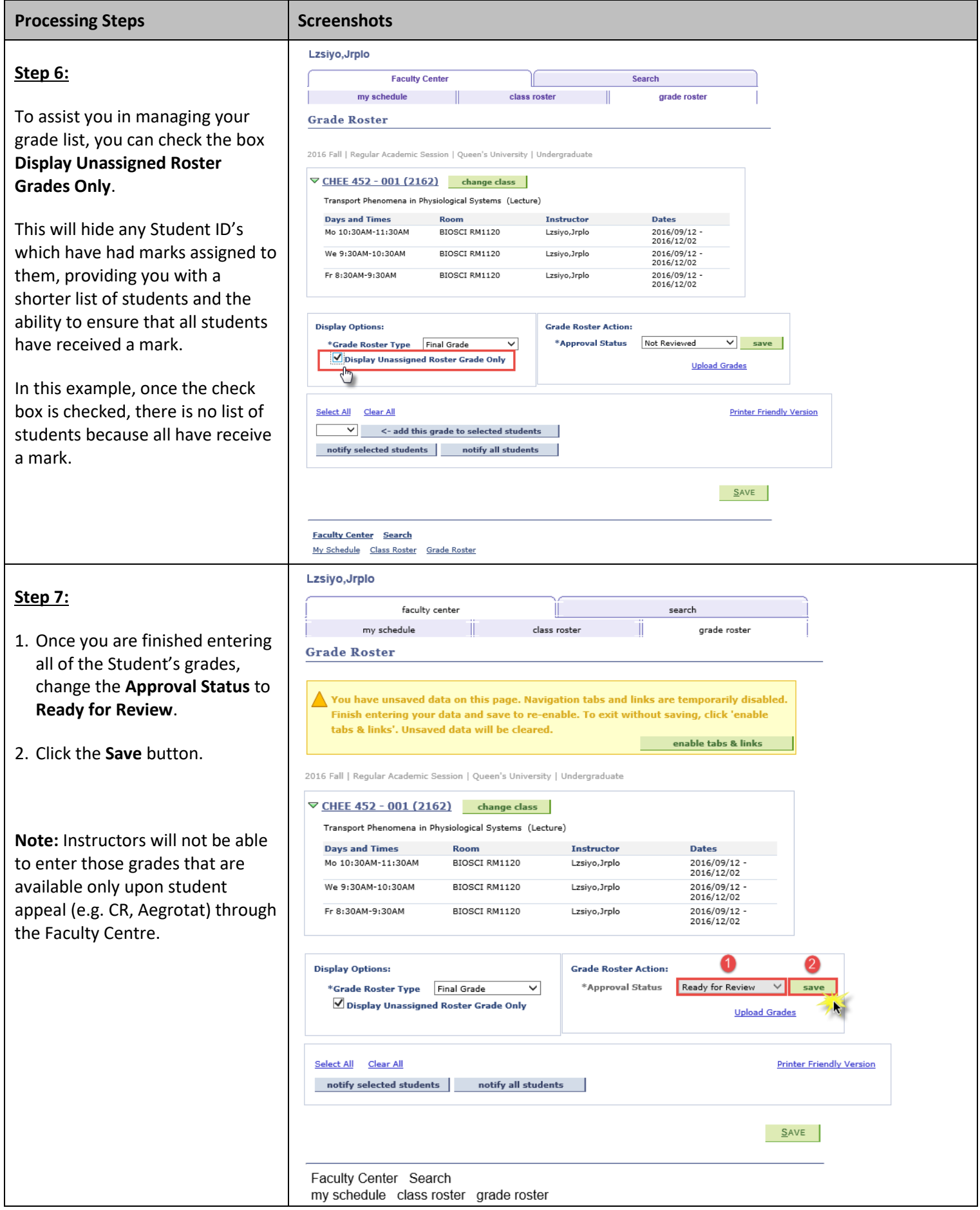

## GRADE ENTRY USING SELF SERVICE

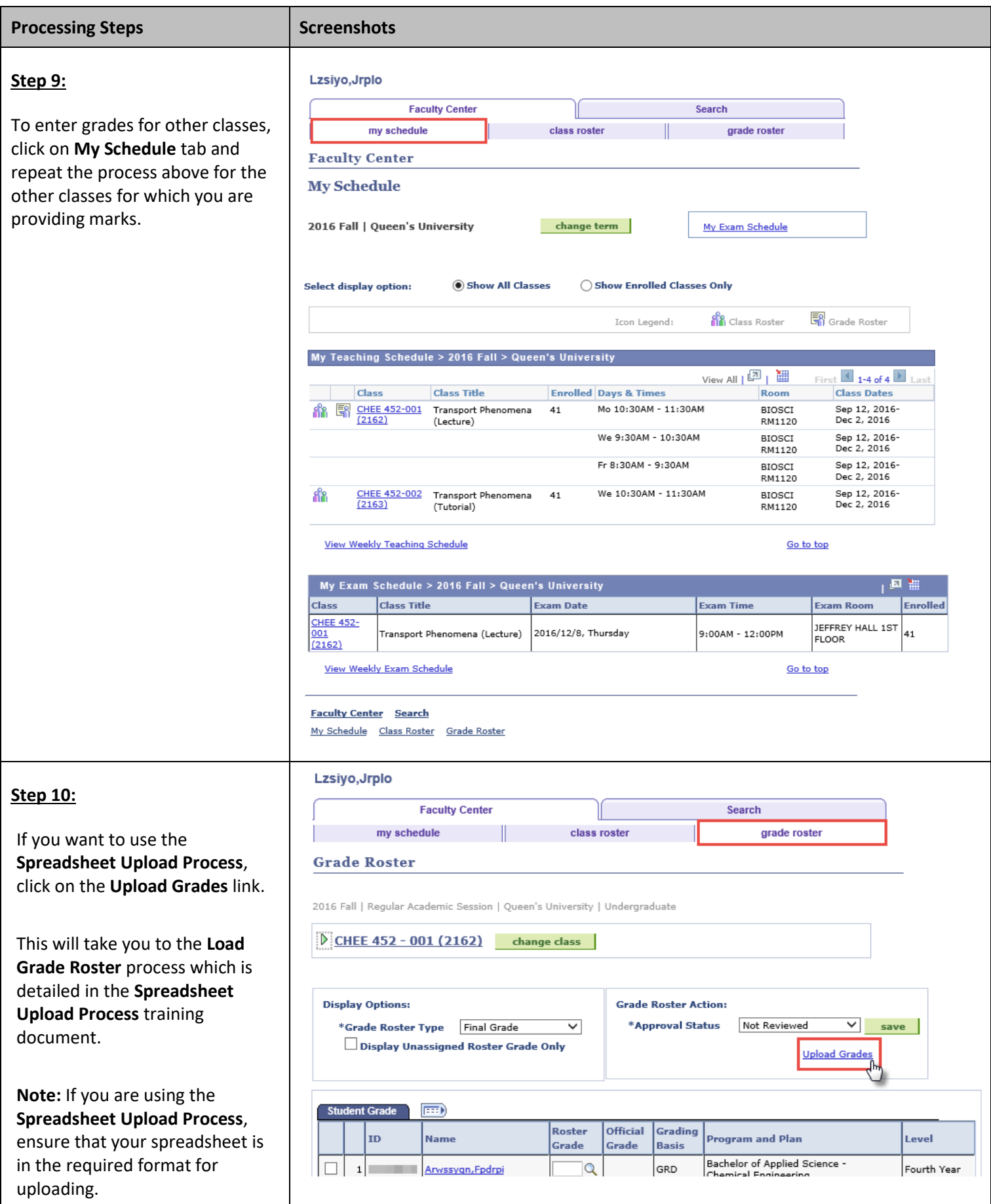